# Manage your Subscription Account in the Jackrabbit Customer Portal

Last Modified on  $01/31/20204:27$  pm EST

In **Jackrabbit's Customer Portal**(aka Billing Portal), you can:

**Update payment & billing contact information**

- **View and print your transaction history (fees charged and payments made**)
- **Make a payment for overdue fees**
- **Review Jackrabbit's billing policies, referral bonus plan, service "hold"**

**options & more!**

Access to the Jackrabbit Customer Portal is located on the*My Account* page from the *Tools* menu.

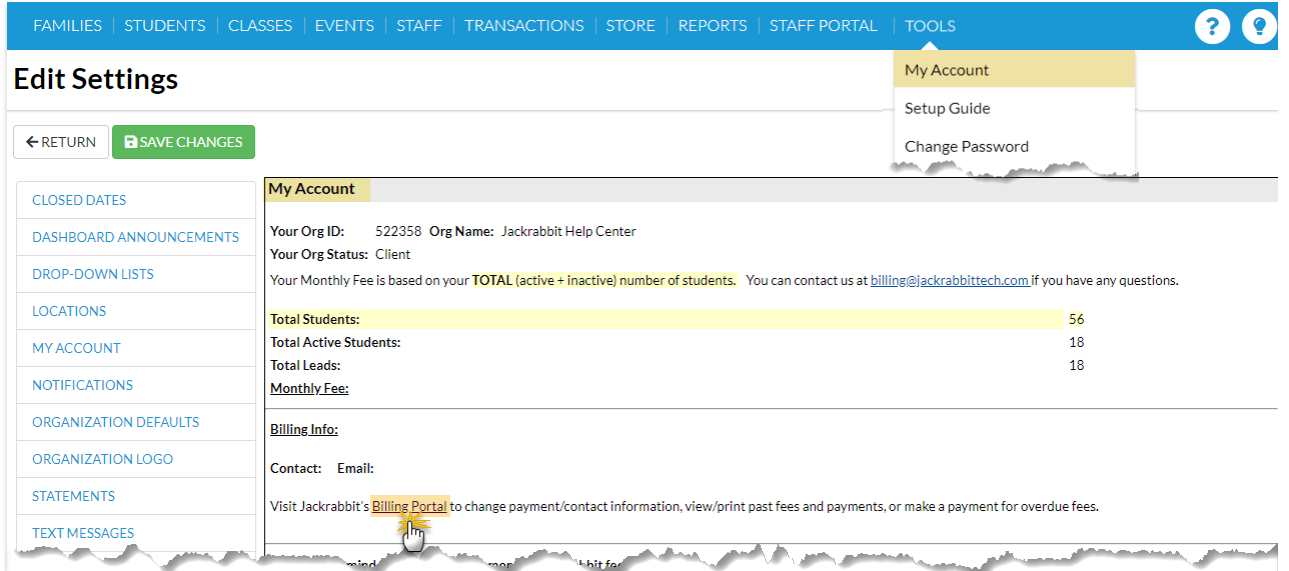

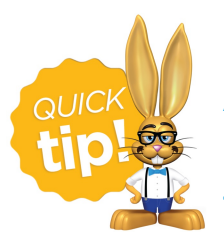

Any user who has the authority / ability to Manage User & Permissions (*Tools* menu) is able to see the*My Account* page. This permission can be removed by updating the user's

permissions in *Tools* >*Manage Users & Permissions*.

## First Time Portal Access

The first time you access your organization's Billing Portal, you will create your password by requesting a reset which sends you a time sensitive email with a link to reset your password. The email is sent to the address our Billing Department has on file as the Billing Contact email.

- 1. Point to**Tools (menu)** and select**My Account.**
- 2. Scroll to the*Billing Info* section and select the**Billing Portal** link.
- 3. Click**Reset Password**.
- 4. Enter the email address that billing has on file as the Billing Contact for your organization and click **Send Reset Email**. In the password reset email select the **Click Here to Reset Your Password**link to create your password.

*Note: The link in the reset email is only valid for 24 hours.*

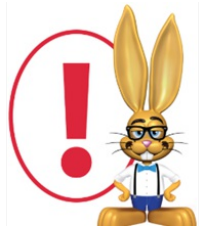

*Use your Jackrabbit login credentials (User ID and password) to access the Billing Portal.*

## Update Payment and Billing Contact Information

Your payment and billing contact information can be updated in the**Billing & Payments** area of your Portal.

Get to the Billing & Payments main page using the**Billing & Payments** link at the top of your Portal, or by dropping down the side menu and selecting **Billing**

#### **& Payments**.

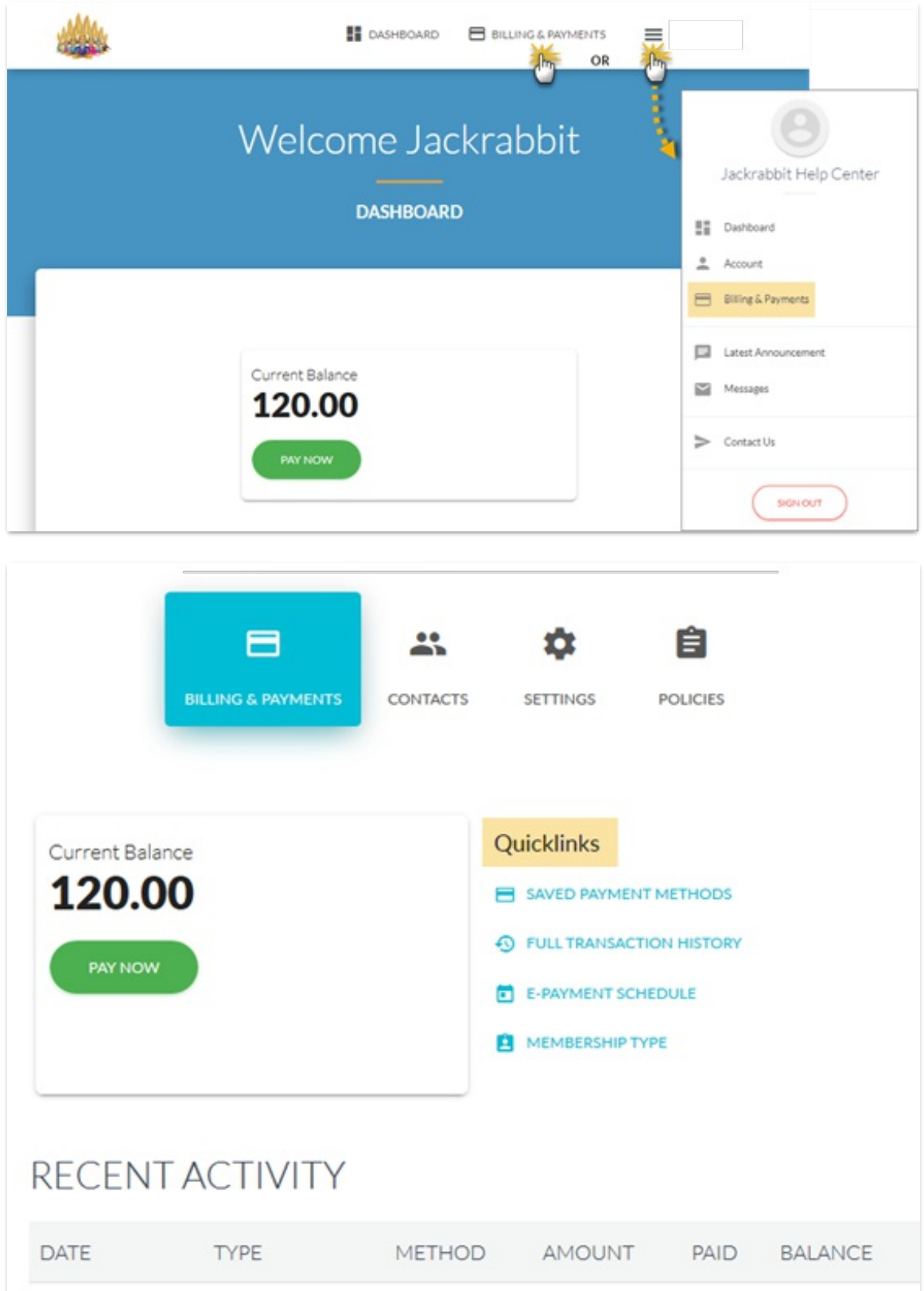

Update Billing Contact Information

To update your Billing Contact information, select**Contacts**. Use the**EDIT** link in the contact card to edit the Billing Contact currently on file with our Billing Department.

#### Update Payment Information

Your payment information is updated in the**Billing & Payments** section, with the **Saved Payment Methods** Quicklink.

See**Manage Credit Cards in the Parent Portal**for a full step through.

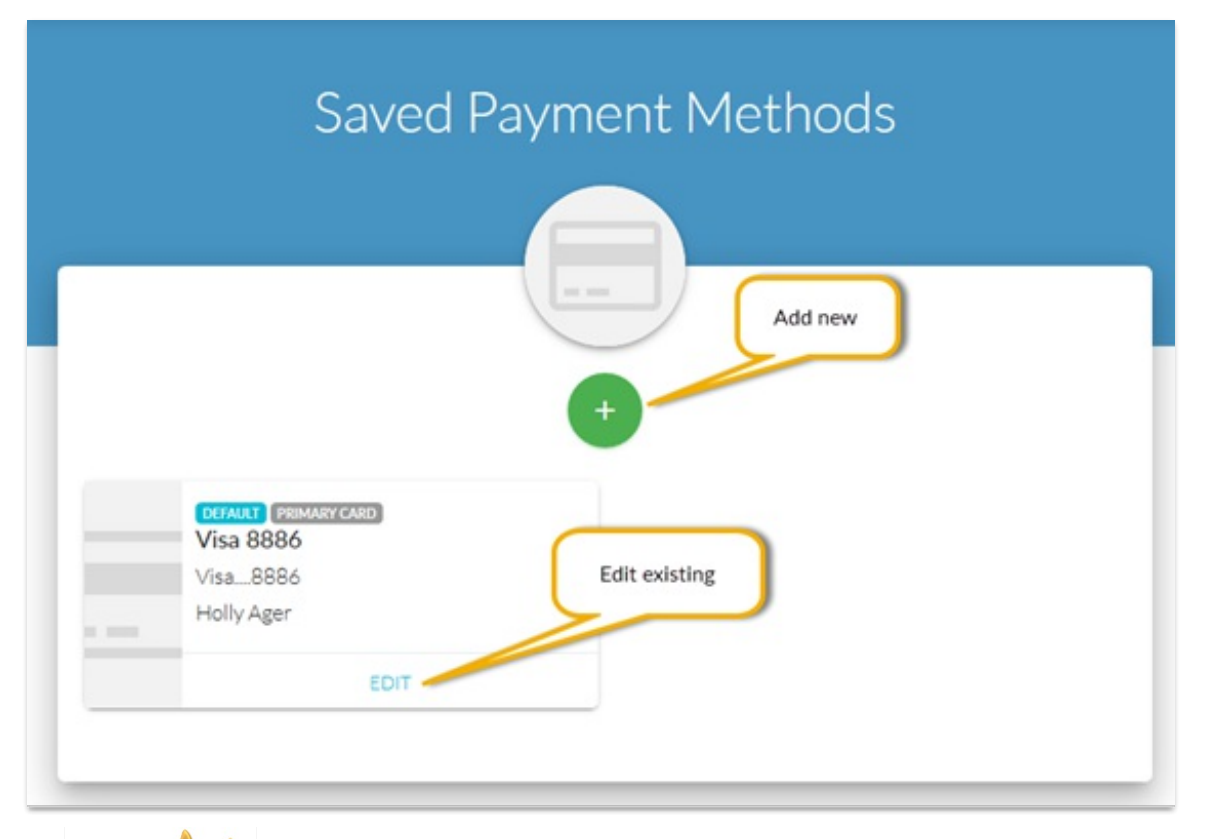

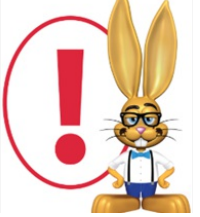

*Only Credit/Debit card information can be changed via the portal. Bank Draft (routing and account number) information must be taken over the phone. Email carebilling@jackrabbittech.com to*

*request an update of Bank Draft information.*

# View and Print your Transaction History

Your **Recent Activity** is displayed on the*Billing & Payments* main page.

View and print your entire transaction history with the**Full Transaction History** Quicklink.

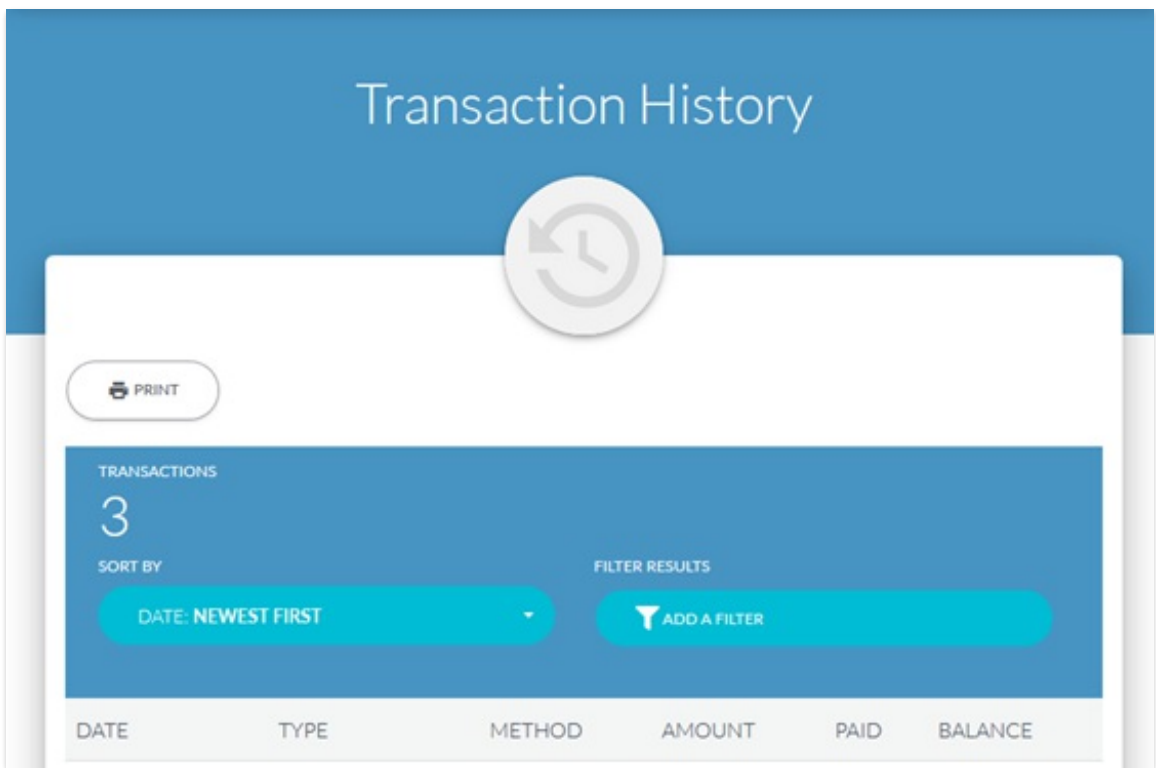

### Make a Payment for Overdue Fees

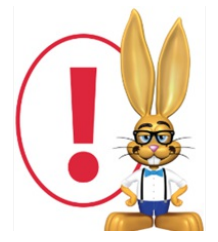

*Bank Draft payments are not accepted if the account is overdue. Overdue fees must be paid via Credit or Debit card.*

#### Regular Credit Card Paying Clients

Once logged into your Billing Portal, navigate to the**Account** page (from either the *Billing & Payments* option or from the sidebar menu) and add a new Credit or Debit card to your account to clear your overdue fees.

- 1. Under the *Quicklinks* click**Saved Payment Methods**.
- 2. To add a Credit or Debit card, click the  $\ddagger$  icon.
- 3. On the*New Payment Method* page choose**Credit / Debit Card**as the type,

enter the card information, and click **Save**.

The Credit/Debit card is now shown on the*Saved Payment Methods* page.

From the*Billing & Payments* page, or the*Dashboard*, use the**Pay Now**button to make your overdue payment. If the payment is approved, your Jackrabbit account will be automatically reactivated.

#### Regular Bank Draft Paying Clients

Overdue accounts must be paid via Credit or Debit card. Follow the above instructions to add a Credit or Debit card to your *Saved Payment Methods*.

Send an email to**carebilling@jackrabbittech.com** and request that a Credit/Debit card payment be initiated for your overdue fees.

## Review Jackrabbit's Billing Policies

To review Jackrabbit's billing policies, learn about our Referral Credit program, and more, go to the **Policies** section of the*Account* page.